# **น าเข้ากองทุนส ารองเลยี้งชีพ จากแฟ้ ม Excel**

## **วตัถุประสงค์**

เพื่อให้ผู้ใช้งานสามารถ บันทึกประวตัิพนกังานในส่วนของกองทุนสา รองเล้ียงชีพโดยการนา เขา้จากแฟ้ม Excel ซึ่งผู้ใช้งาน จะต้องทำการบันทึกข้อมูลที่เกี่ยวข้องกับการคิดกองทุนสำรองเลี้ยงชีพของพนักงาน ลงในโปรแกรม เพื่อให้โปรแกรมคำนวณ หัก เงินกองทุนกับพนักงานได้อย่างถูกต้อง

米 นำเข้ากองทุนสำรองเลี้ยงชีพจากแฟ้ม Excel กรณีมี 2 กอง เป็นการบันทึกข้อมูลเกี่ยวกับกองทุนสำรองเลี้ยงชีพ โดยทำการ Import ข้อมูลจากไฟล์ Excel ซึ่งสามารถสร้างไฟล์ Excel เพื่อใช้สำหรับการบันทึกข้อมูลกองทุนสำรองเลี้ยงชีพของพนักงานได้ดังนี้

### **วิธีการสร้างแฟ้ ม Excel**

 หน้าจอ**การตั้งค่า ระบบเงินเดือน**คลิก **ปุ่มเพมิ่ เตมิ เพิ่มพนักงาน** เลือก**เมนูแฟ้ม** เลือก **น าเข้ากองทุนส ารองเลยี้งชีพกองที่1 จากแฟ้ ม Excel (กรณีมกีองทุนส ารองเลยี้งชีพ 2 กอง สามารถสร้างแฟ้ ม Excel โดยเลือก น าเข้า กองทุนส ารองเลยี้งชีพกองที่2 จากแฟ้ ม Excel )** 

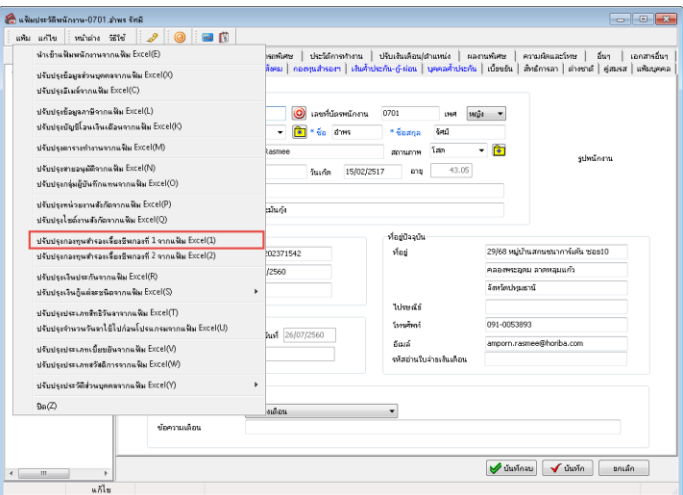

เมื่อเขา้สู่หนา้จอ นา เขา้ขอ้มูล.นา เขา้กองทุนสา รองเล้ียงชีพกองที่1 แล้ว คลิกที่ **สร้างแฟ้ มตัวอย่าง**

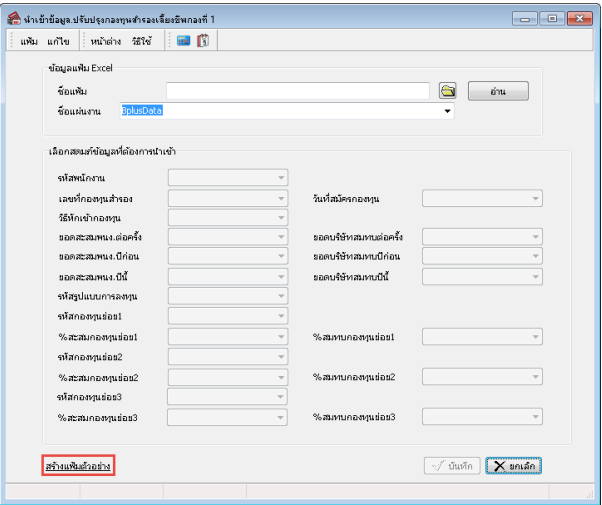

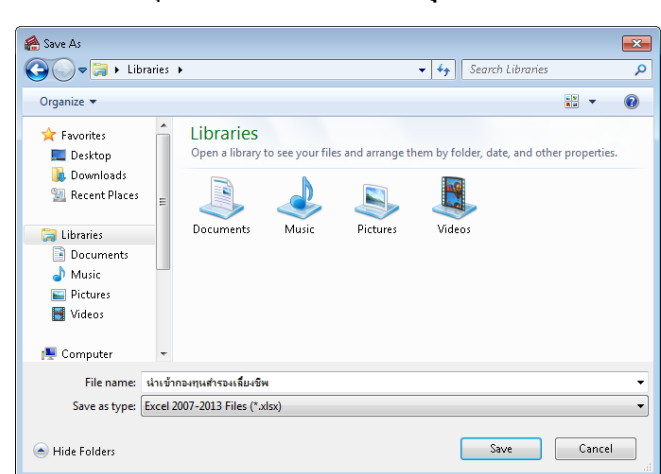

ระบุ **ที่เก็บแฟ้ ม Excel**  ระบุ **ชื่อแฟ้ ม Excel** คลิก **ปุ่ม Save**

 $\blacktriangleright$  บันทึกข้อมูลลงในไฟล์ Excel โดยต้องมีข้อมูลที่จำเป็นสำหรับการ Import เข้าสู่ระบบเงินเดือน ตามรายละเอียด ดา้นล่างน้ี คลิก **ปุ่ม Save**

1. หัวคอลัมน์ ที่จะต้องใช้เพื่ออ้างอิงกับโปรแกรมเงินเดือน ได้แก่ รหัสพนักงาน, วันที่สมัครกองทน, วิธีหักเข้า

กองทุน

2. ข้อมูลที่ต้องกรอกในแฟ้ม Excel ได้แก่ รหัสพนักงาน, เลขที่กองทนสำรองฯ, วันที่สมัครกองทน, วิธีหักเข้า ึกองทุน, ยอดสะสมพนักงานต่อครั้ง, ยอดบริษัทสมทบต่อครั้ง, ยอดสะสมพนง.ปีก่อน, ยอดบริษัทสมทบปีก่อน, ยอดสะสมพนง.ปีนี้, ี ยอดบริษัทสมทบปีนี้ ดังรูป

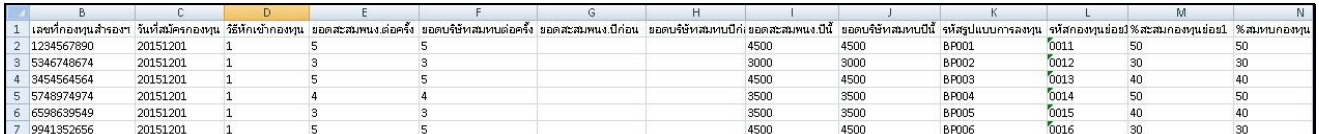

#### **ค าอธิบาย**

- **เลขที่กองทุนสำรองฯ คื**อ เลขที่บัญชีเงินกองทุนสะสมสำรองเลี้ยงชีพของพนักงานที่บริษัทจดทะเบียนใว้ ในกรณีที่เป็น กองทุนที่สามารถลดหย่อนภาษีได้จะต้องกรอกให้ตรงตามเลขที่ที่สรรพากรอนุมัติ ทั้งนี้เพื่อใช้ในการพิมพ์รายงานหนังสือ รับรองการหักภาษีณที่จ่าย
- ้ **วันที่สมัครกองทุน** คือ ว*ัน / เ*ดือน / ปี ของพนักงานที่บริษัทได้สมัครเข้าเป็นสมาชิกกองทุนสะสมสำรองเลี้ยงชีพ
- วิ**ธีหักเข้ากองทน** คือ วิธีที่บริษัททำการหักเงินได้ของพนักงาน เพื่อสะสมเข้ากองทนสำรองเลี้ยงชีพ
- **ยอดสะสมพนง.ต่อครั้ง** คือ ใช้เฉพาะกรณีสะสมเข้ากองทนเป็นเปอร์เซนต์คงที่ หรือ ใช้กรณีที่หักเป็นบาทคงที่ ไม่ขึ้นกับ จา นวนปีที่พนกังานเริ่มสะสมเขา้กองทุน หน่วยของขอ้มูลที่ใส่ในช่องน้ี ตามวธิีสะสมเขา้กองทุน เช่น สะสมงวดละ 10% ของเงินเดือนงวดนั้นก็ให้บันทึก 10 สะสมงวดละ 200 บาททกงวด ก็ให้บันทึก 200
- **ยอดบริษัทสมทบต่อครั้ง** คือ จำนวนเงินที่บริษัทออกสมทบเข้ากองทุน วิธีการบันทึกเช่นเดียวกับการบันทึกหักจาก พนักงาน
- **ยอดสะสมพนง.ปีก่อน** คือ เงินสะสมกองทนสำรองเลี้ยงชีพของพนักงานท่านนี้ที่ถูกหักไว้ตั้งแต่เริ่มเป็นพนักงานจนถึงสิ้นปี ภาษีที่แล้ว โดยโปรแกรมเตรียมข้อมูลสำหรับขึ้นปีใหม่จะทำการปรับปรุงยอดเงินสมทบนี้ให้ ยอดเงินสมทบเข้ากองทุนถูก หักก่อนปีปัจจุบันนี้จะไม่มีผลต่อการคำนวณภาษีใดๆ แต่จะใช้ในการอ้างอิงกรณีต้องการทราบว่าพนักงานท่านนี้ได้ถูกหัก สมทบมาแลว้เป็นจา นวนเงินเท่าไร
- **ยอดบริษัทสมทบปีก่อน** คือ เงินที่บริษัทได้สมทบให้พนักงานท่านนี้ตั้งแต่เริ่มเป็นพนักงานจนถึงสิ้นปีภาษีที่แล้ว โดย โปรแกรมเตรียมข้อมลสำหรับขึ้นปีใหม่จะทำการปรับปรุงยอดเงินสมทบนี้ให้ ยอดเงินที่บริษัทสมทบเข้ากองทนก่อนปี ้ปัจจุบันนี้จะไม่มีผลต่อการคำนวณภาษีใด ๆ แต่จะใช้ในการอ้างอิงกรณีต้องการทราบว่าบริษัทได้สมทบกองทุนสำรองเลี้ยง ชีพให้พนักงานท่านนี้มาแล้วเป็นจำนวนเงินเท่าไร
- **ยอดสะสมพนง.ปีนี้** คือ กรณีที่ไม่ได้ใช้โปรแกรมคำนวณภาษีตั้งแต่ต้นปี จะต้องนำเงินที่พนักงานได้จ่ายสะสมกองทุน สำรองเลี้ยงชีพตั้งแต่ต้นปีจนถึงสิ้นงวดก่อนที่จะเริ่มใช้โปรแกรมมาบันทึก โดยโปรแกรมจะนำมลค่าที่บันทึกนี้รวมหักเป็น ้ ค่าลดหย่อนภาษีทั้งปี นอกจากนั้นโปรแกรมเตรียมข้อมูลสำหรับขึ้นปีใหม่จะทำการนำค่าที่บันทึกนี้ไปปรับปรุงเงินสะสม ี่ เข้ากองทนก่อนปีปัจจุบัน และทำการลบค่านี้ให้อัตโนมัติ
- **ยอดบริษัทสมทบปีนี้** คือ กรณีที่ไม่ได้ใช้โปรแกรมคำนวณภาษีตั้งแต่ต้นปี จะต้องนำเงินที่บริษัทได้จ่ายสะสมกองทนสำรอง เลี้ยงชีพตั้งแต่ต้นปีจนถึงสิ้นงวดก่อนที่จะเริ่มใช้โปรแกรมมาบันทึก โดยโปรแกรมจะนำมูลค่าที่บันทึกนี้รวมหักเป็นค่า ลดหย่อนภาษีทั้งปี นอกจากนั้นโปรแกรมเตรียมข้อมูลสำหรับขึ้นปีใหม่จะทำการนำค่าที่บันทึกนี้ไปปรับปรุงเงินสะสมเข้า ึกองทุนก่อนปีปัจจุบัน และทำการลบค่านี้ให้อัตโนมัติ
- **รหัสรูปแบบการลงทุน** คือ เป็นการกำหนดรหัสรูปแบบกองทุนที่ทางธนาคารกำหนดให้สำหรับกรณีที่มีกองทุนย่อย เพื่อไป แสดงใน Text file สำหรับการเตรียมดิสก์
- **รหัสกองทุนย่อย** คือ เป็นการกำหนดรหัสกองทุนย่อยที่ทางธนาคารกำหนดให้ เพื่อไปแสดงใน Text file สำหรับการเตรียม ดิสก์
- **% สะสมกองทุนย่อย** คือ เป็นการกำหนด %สะสมกองทุนย่อยของพนักงาน เพื่อนำไปแสดงใน Text file สำหรับการเตรียม ดิสก์ส่งกองทนสำรองเลี้ยงชีพ ยกตัวอย่าง เช่น พนักงานเงินเดือน 35000 บาท สะสมเงินกองทน 5% และพนักงานมีกองทน ย่อยเป็น 3 กองทุนย่อย ได้แก่ กองทุนย่อย1 คิดเป็น 50% ของเงินสะสมกองทุนหลัก , กองทุนย่อย2 คิดเป็น 20 % ของเงิน สะสมกองทุนหลัก และกองทุนย่อย 3 คิดเป็น 30% ของเงินสะสมกองทุนหลัก
- **% สมทบกองทุนย่อย** คือ เป็นการกำหนด %สะสมกองทุนย่อยของ บริษัท เพื่อนำไปแสดงใน Text file สำหรับการเตรียม ดิสก์ส่งกองทนสำรองเลี้ยงชีพ ยกตัวอย่าง เช่น พนักงานเงินเดือน 35000 บาท สะสมเงินกองทน 5% และพนักงานมีกองทน ย่อยเป็น 3 กองทุนย่อย ได้แก่ กองทุนย่อย1 คิดเป็น 50% ของเงินสะสมกองทุนหลัก , กองทุนย่อย2 กิดเป็น 20 % ของเงิน สะสมกองทุนหลัก และกองทุนย่อย 3 คิดเป็น 30% ของเงินสะสมกองทุนหลัก

### **วิธีน าเข้ากองทุนส ารองเลยี้งชีพ จากแฟ้ม Excel**

เมื่อบันทึกข้อมูลในไฟล์ Excel เรียบร้อยแล้ว สามารถ Import ข้อมูลกองทุนสำรองเลี้ยงชีพที่บันทึกในไฟล์ Excel ให้ เข้าโปรแกรมเงินเดือน โดยมีวธิีการดงัน้ี

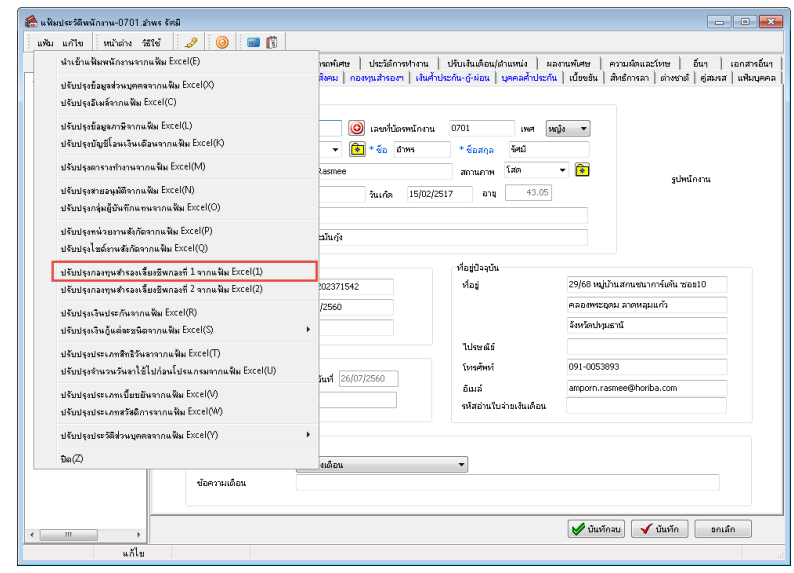

 $\triangleright$  หน้าจอ ระบบเงินเดือน → คลิก ปุ่มเพิ่มเติม → เลือก เมนูแฟ้ม → เลือก นำเข้ากองทุนสำรองเลี้ยงชีพกองที่ 1

### **จากแฟ้ ม Excel**

 $\blacktriangleright$  เมื่อเข้าสู่หน้าจอ นำเข้าข้อมูล.นำเข้ากองทุนสำรองเลี้ยงชีพกองที่ 1แล้ว จะต้องทำการกำหนดรายละเอียดตาม

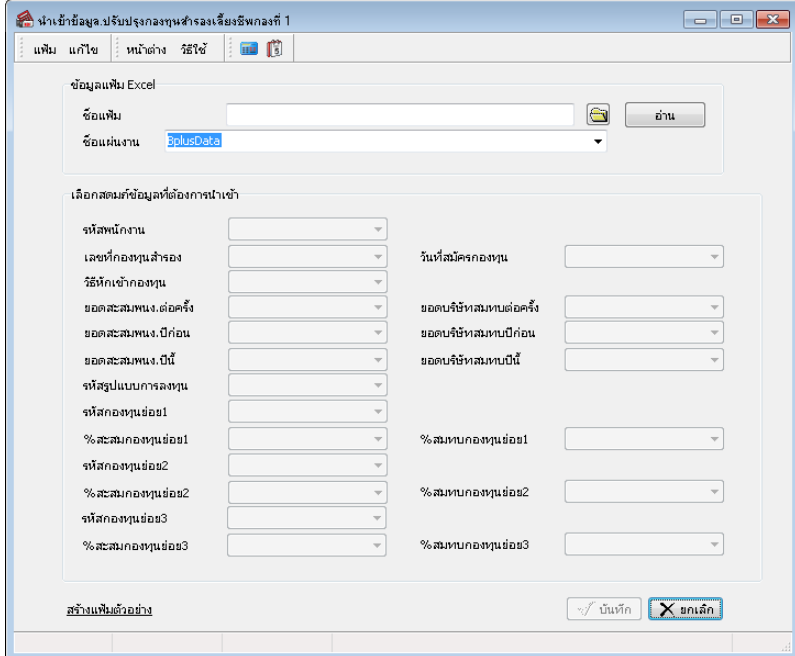

คา อธิบายดา้นล่างน้ี

**ค าอธิบาย**

- **ข้อมูลแฟ้ม Excel** 
	- **ชื่อแฟ้ม** คือ ทำการกำหนดแฟ้ม Excel ที่จะนำเข้ากองทุนสำรองเลี้ยงชีพเข้าสู่ระบบเงินเดือน โดยคลิกที่ปุ่ม <del>□</del>
	- **ชื่อแผ่นงาน** คือ กำหนดชื่อ Sheet ที่บันทึกข้อมูลใน Excel จากนั้นให้ทำการ คลิกปุ่ม <mark>ค่าน</mark>

โปรแกรมทำการดึงชื่อคอลัมน์ในไฟล์ Excel มาแสดงในสดมภ์ข้อมูล เพื่อใช้ทำการจับคู่รายการที่อยู่ในไฟล์Excel ดังรูป

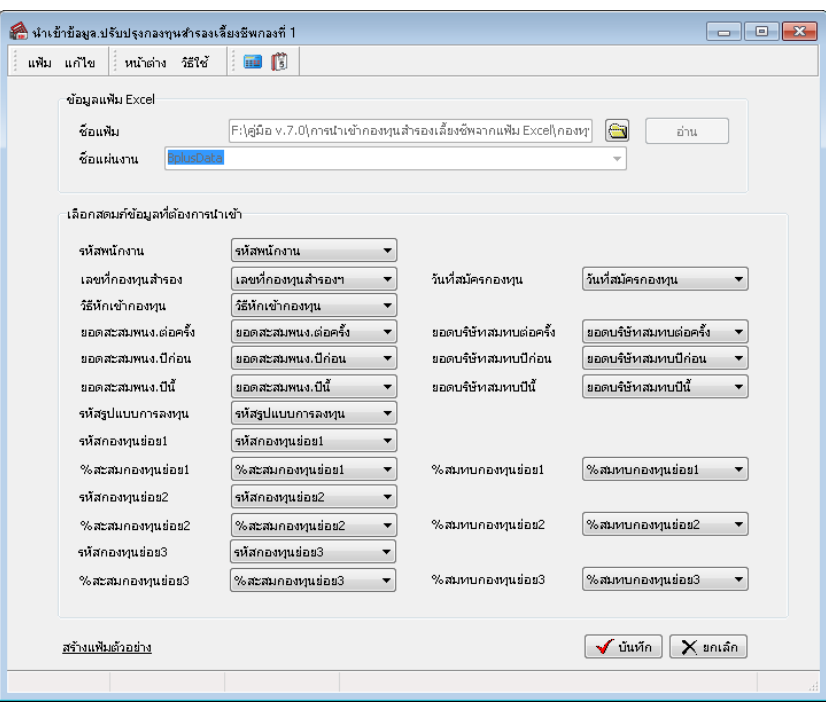

 **เลอืกสดมภ์ข้อมูลทตี่ ้องการน าเข้า** โดยท่านจะตอ้งทา การจบัคูชื่อสดมภ์ข้อมูล ่ ใหต้รงกบัข้อมูลที่บันทึกในไฟล์Excel ที่ ต้องการโอนข้อมลเข้าระบบเงินเดือน

 $\triangleright$  เมื่อทำการระบุข้อมูลครบเรียบร้อยแล้ว ให้คลิกปุ่ม  $\lceil\mathbf{\overline{\mathsf{y}}} \rceil$ นีนก็ก $\lceil\mathbf{\overline{y}}\rceil$ เพื่อให้โปรแกรมทำการอ่านข้อมูลกองทุน

สา รองเล้ียงชีพจากไฟล์Excel เข้าบันทึกในระบบเงินเดือนให้อัตโนมัติ

 $\blacktriangleright$  แต่หากไม่ต้องการอ่านข้อมลกองทนสำรองเลี้ยงชีพจากจากไฟล์ Excel ให้คลิกป่ม  $\blacktriangleright$  ยกเจิก  $\blacktriangleleft$ 

 $\blacktriangleright$  เมื่อโปรแกรมทำการบันทึกข้อมูลกองทุนสำรองเลี้ยงชีพจากแฟ้ม Excel เรียบร้อยแล้ว โปรแกรมจะแสดงหน้าจอ

แสดงสถานภาพการทำงาน แจ้งรายละเอียดการดำเนินการ ดังรป

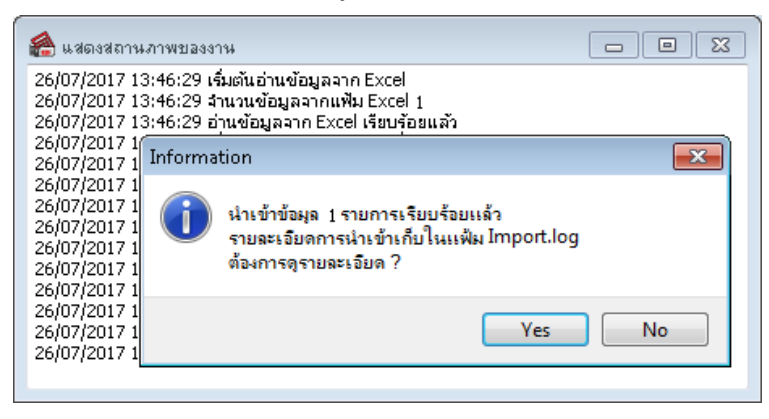

 $\blacktriangleright$  เมื่อโปรแกรมแสดงหน้าจอ Information ว่า นำเข้าเรียบร้อยแล้ว หากต้องการดูรายละเอียดการนำเข้าเก็บในแฟ้ม Import.log ให้คลิกปุ่ม  $\boxed{\square$ es ไปรแกรมจะแสดงรายละเอียดการนำเข้าข้อมูลเงินเพิ่มเงินหักในชื่อไฟล์Import.log ด้วย โปรแกรม Notepad แต่หากไม่ตอ้งการแสดงรายละเอียดการนา ขอ้มูลเงินเพิ่มเงินหกัในไฟลช์ื่อImport.log ให้คลิกปุ่ ม  $Na$ </u>

# **การตรวจสอบข้อมูลกองทุนส ารองเลยี้งชีพ ทางจอภาพ**

หลังจากทำ การบันทึก กองทุนสำรองเลี้ยงชีพแล้ว หากต้องการตรวจสอบข้อมูล ที่บันทึก ผ่านทางจอภาพ สามารถ ทำการ ตรวจสอบได้โดยมีวธิีการดงัน้ี

### **วิธีการตรวจสอบข้อมูล**

 $\triangleright$  หน้าจอ ระบบเงินเดือน  $\rightarrow$  คับเบิ้ลคลิก ประวัติพนักงานที่ต้องการ  $\rightarrow$  เลือก แถบกองทุนสำรองเลี้ยงชีพกองที่ 1

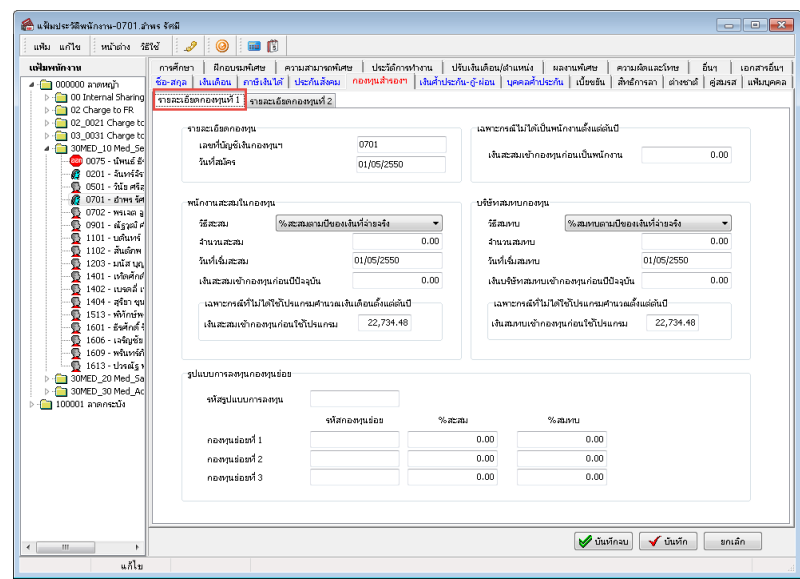

# $\clubsuit$  การตรวจสอบผลการคำนวณ

หลังจากทำ การบันทึกข้อมูลการหักกองทุนสำรองเลี้ยงชีพของพนักงานแต่ละคนเรียบร้อยแล้ว สามารถตรวจสอบผลการ คา นวณเงินเดือน โดยมีวธิีการดงัน้ี

### **วิธีการตรวจสอบผลการค านวณ**

# $\triangleright$  หน้าจอ ผลคำนวณเงินเดือน → เลือก งวดที่ต้องการตรวจสอบ → เลือก เลือกพนักงานที่ต้องการ

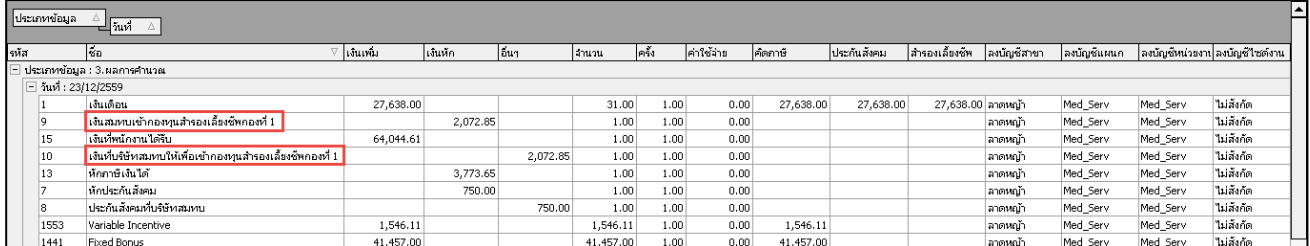